# AGRONetBIZ Section 11: Standing Instruction – Fund Transfer

## **11.1 Single User – Execute Transaction**

1. Login to AGRONetBIZ website as below.

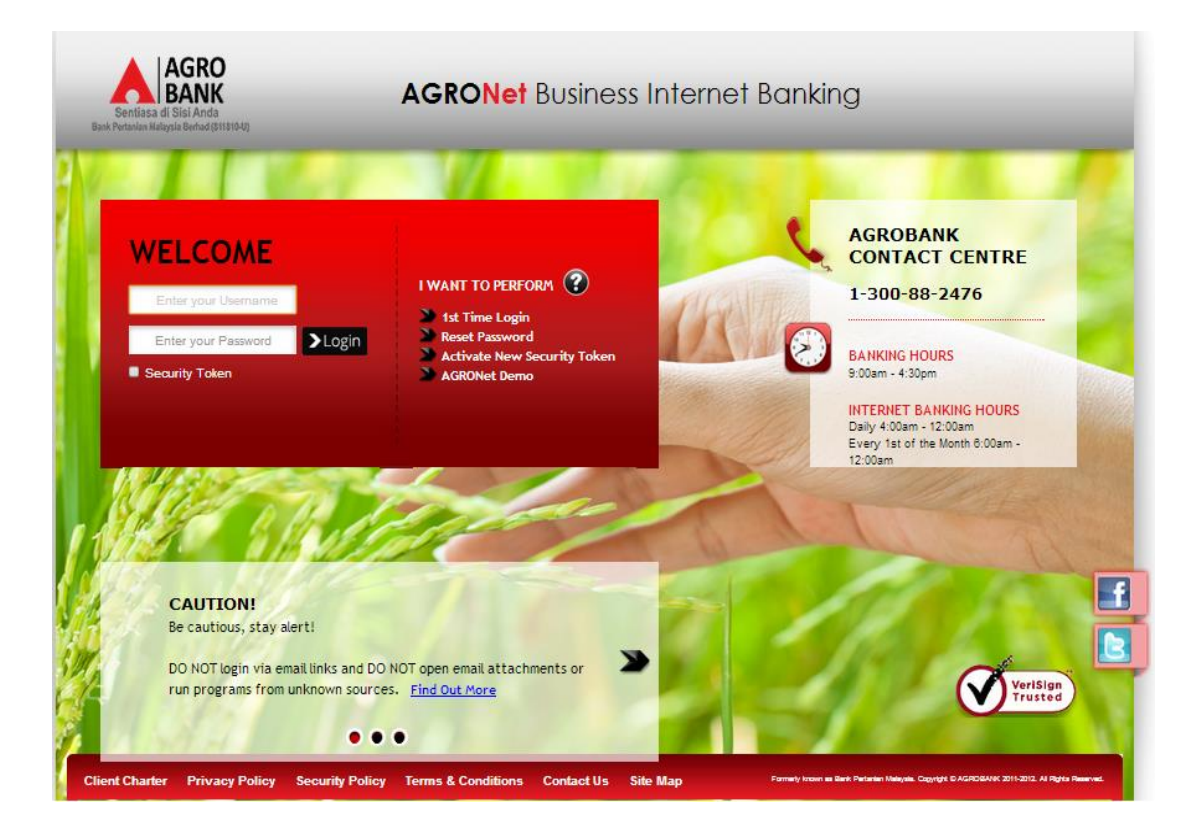

- 2. Click "Fund Transfer" and choose one transfer of fund (*Own Account Transfer; 3rd Party Account Transfer; Interbank Account Transfer*).
- 3. Click "Accept" Terms and Conditions for Standing Instruction as below.TERMS AND CONDITIONS FOR STANDING INSTRUCTION 1. I/We will be responsible for the accuracy of all information/ information given by me/us via internet banking services Agrobank. 2. Bank Pertanian Malaysia Berhad (811810-U)(hereinafter referred to as "Agrobank") will not bears any liability if the information given by me/us via internet banking services Agrobank inaccurate/incomplete. 3. I/We agree that Agrobank will debit my/our account as per the instructions given by me/us via internet banking services Agrobank. 4. I/We hereby agree that the Agrobank entitled to charge/fee prescribed by debiting my/our account at the Agrobank. 5. I/We agree that the Agrobank reserves the right to change/amend the terms and conditions set out without notice and I/we agree to be bound by such amendments. 6. I/We agree that Agrobank has full discretion to revoke the Standing Instructions if the amount of money in my/our account is not sufficient to implement the Standing Instructions via internet banking services Agrobank 7. If the Standing instructions fall executed, then the penalty/charges will be imposed on my/our account by the Agrobank and the Standing Instructions is cancelled

Accept Reject

4. For normal fund transfer, choose Pay Now. For Standing Instruction (Pay Later; Pay Weekly; Pay Monthly), complete as requested below.

## *Own Account Transfer*

- i) Select From Account & To Account.
- ii) Key in amount.
- iii) Choose one mode of payment (Pay Later; Pay Weekly; Pay Monthly).
- iv) Select date for Pay Later, Pay Weekly & Pay Monthly.
- v) Click Next

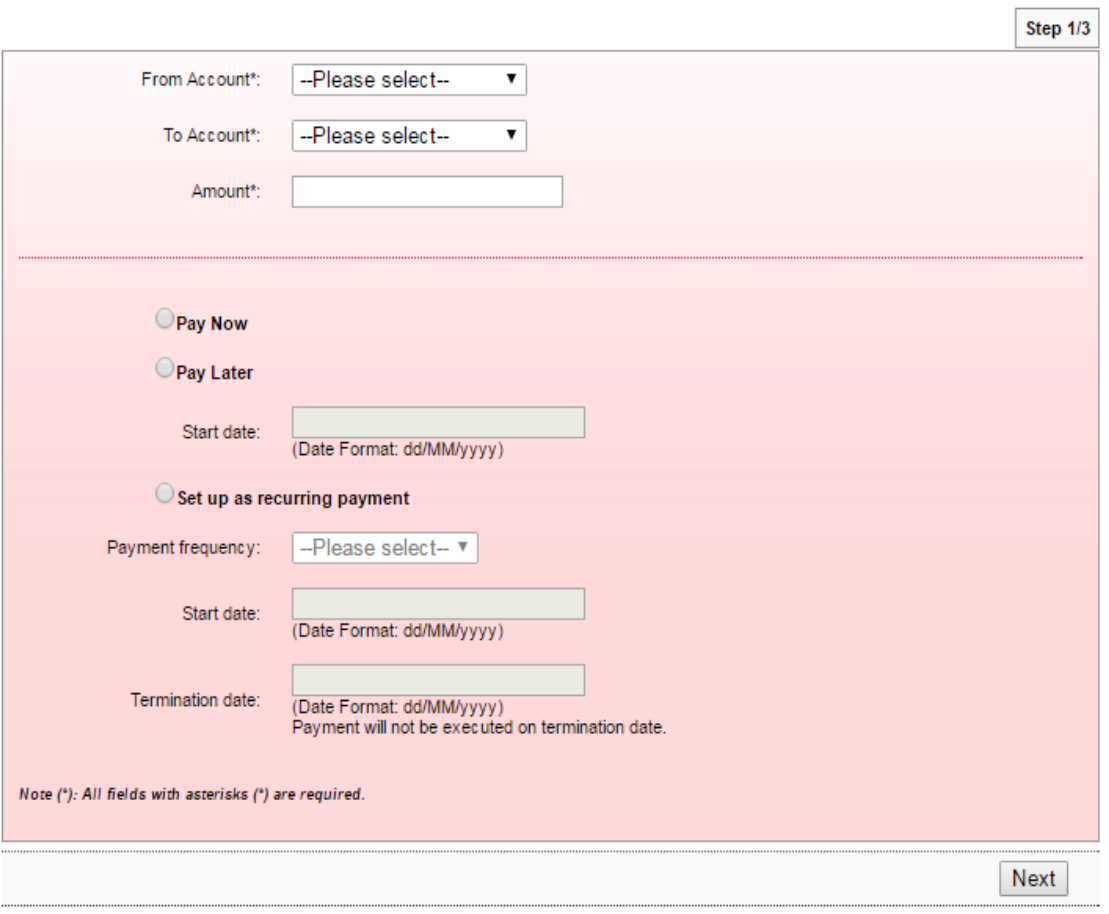

*3 rd Party Account Transfer*

- i) Select From Account & To Account.
- ii) Key in the important information required (\*) and others are optional.
- iii) Choose one mode of payment (Pay Later; Pay Weekly; Pay Monthly).
- iv) Select date for Pay Later, Pay Weekly & Pay Monthly.
- v) Click Next

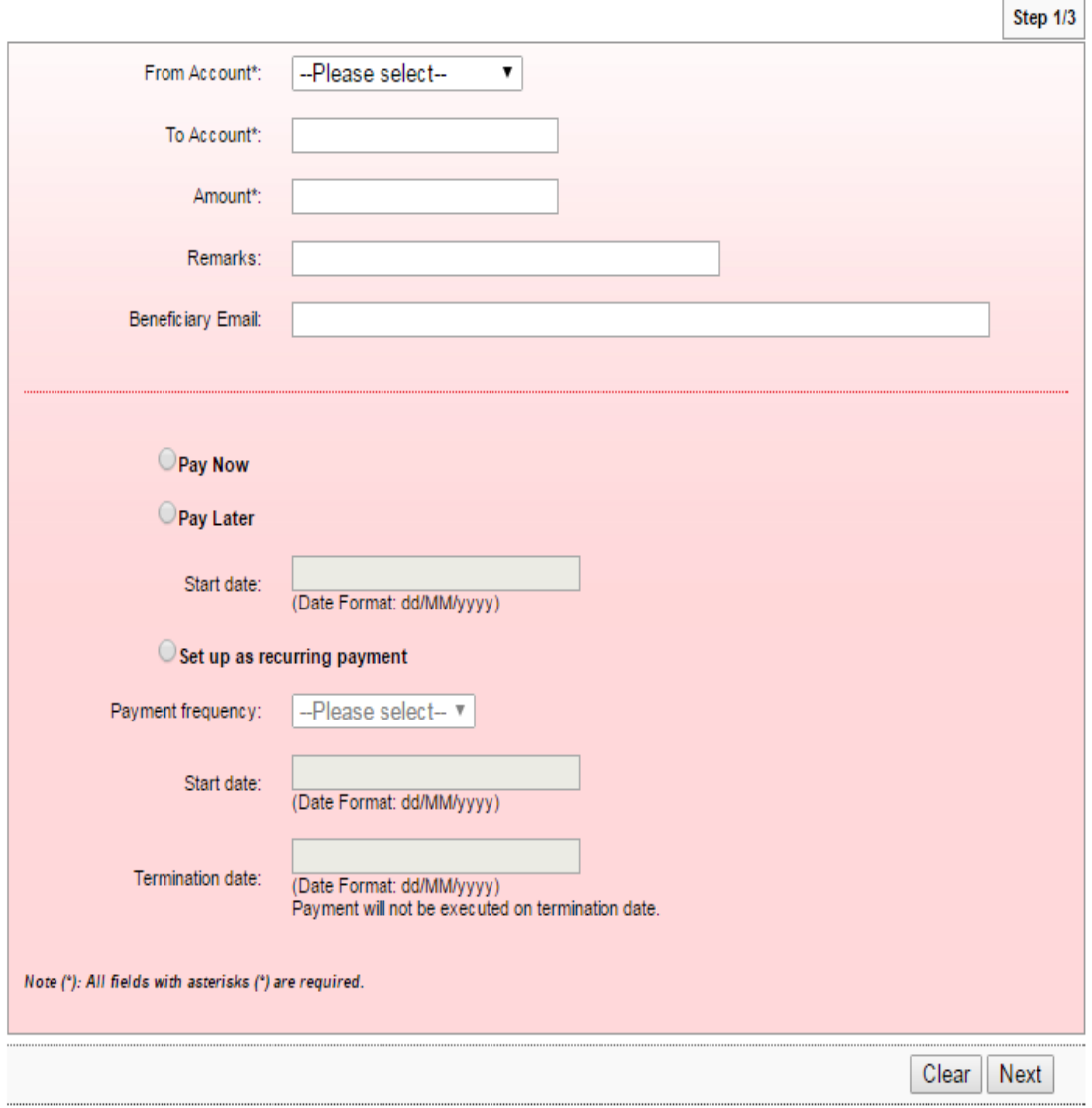

*Interbank Account Transfer – IBG*

- i) Select From Account.
- ii) Complete the important information required (\*) and others are optional.
- iii) Choose one mode of payment (Pay Later; Pay Weekly; Pay Monthly).
- iv) Select date for Pay Later, Pay Weekly & Pay Monthly.
- v) Click Next

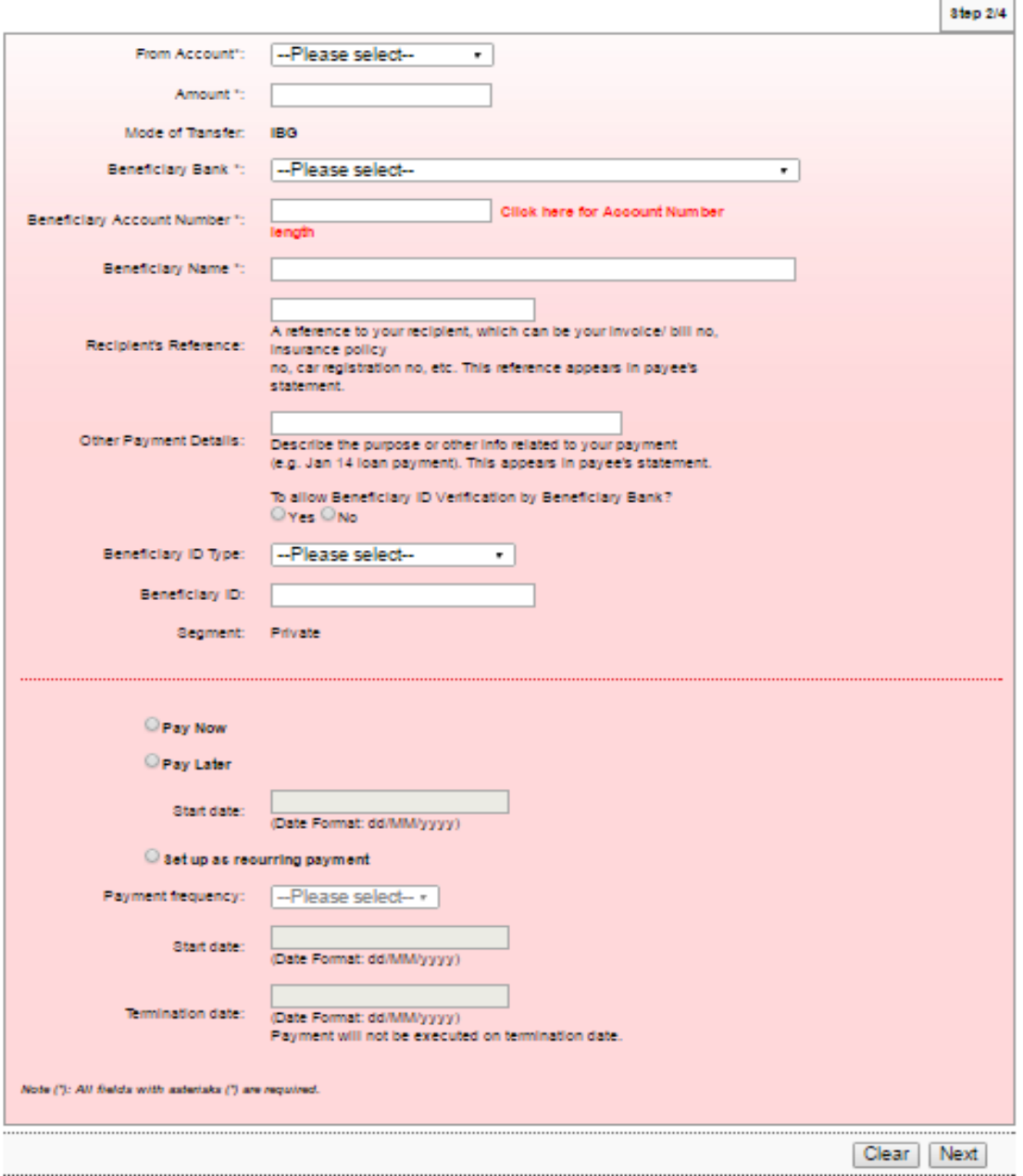

*Interbank Account Transfer - IBFT*

- i) Select From Account.
- ii) Complete the important information required (\*) and others are optional.
- iii) Choose one mode of payment (Pay Later; Pay Weekly; Pay Monthly).
- iv) Select date for Pay Later, Pay Weekly & Pay Monthly.
- v) Click Next

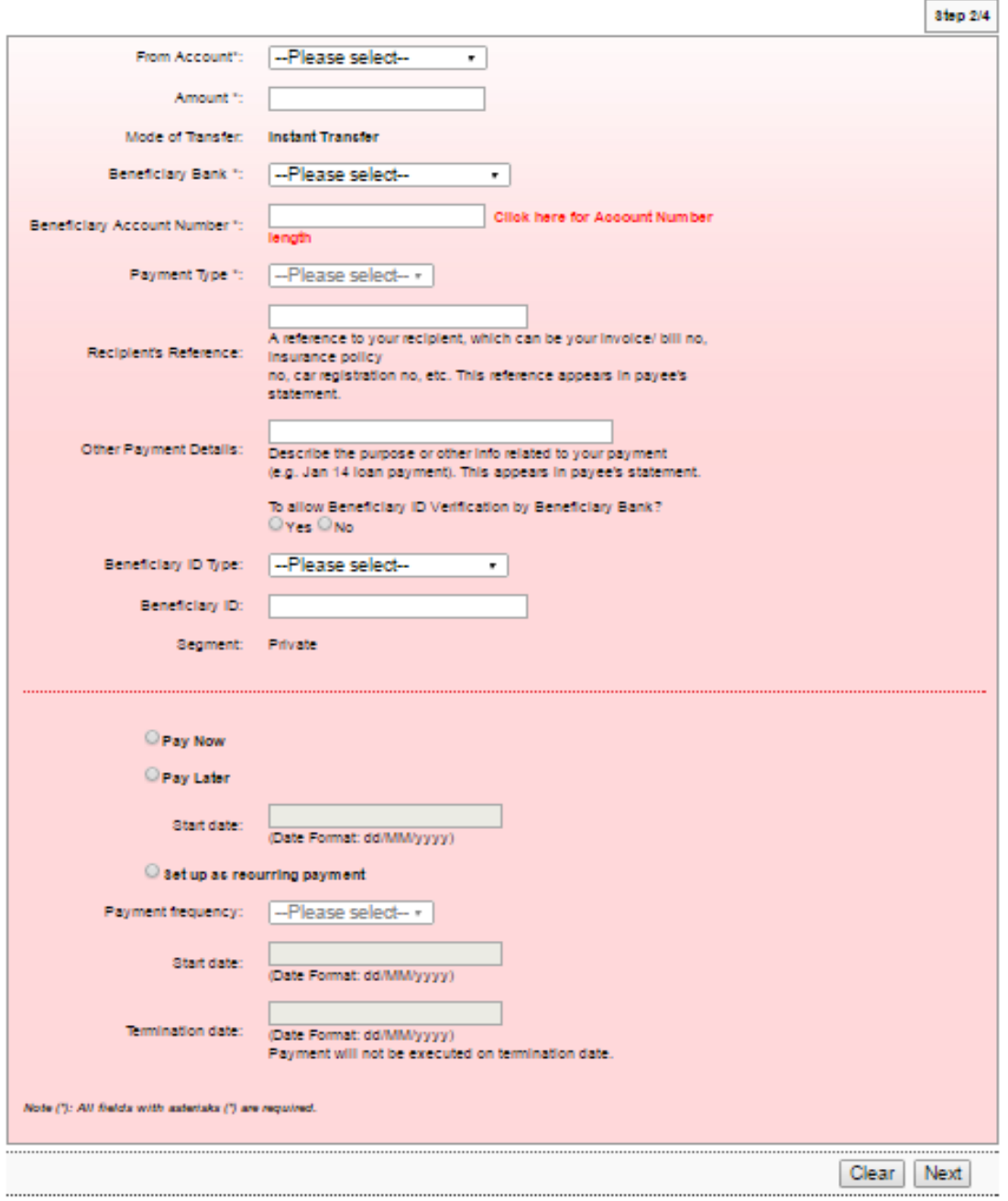

- 5. Key in Security Token PIN and click "Confirm" at step 3/4.
- 6. The system shows transaction is "Accepted" at step 4/4.

#### **11.2 Initiator – Initiate Transaction**

1. Login to AGRONetBIZ website as below.

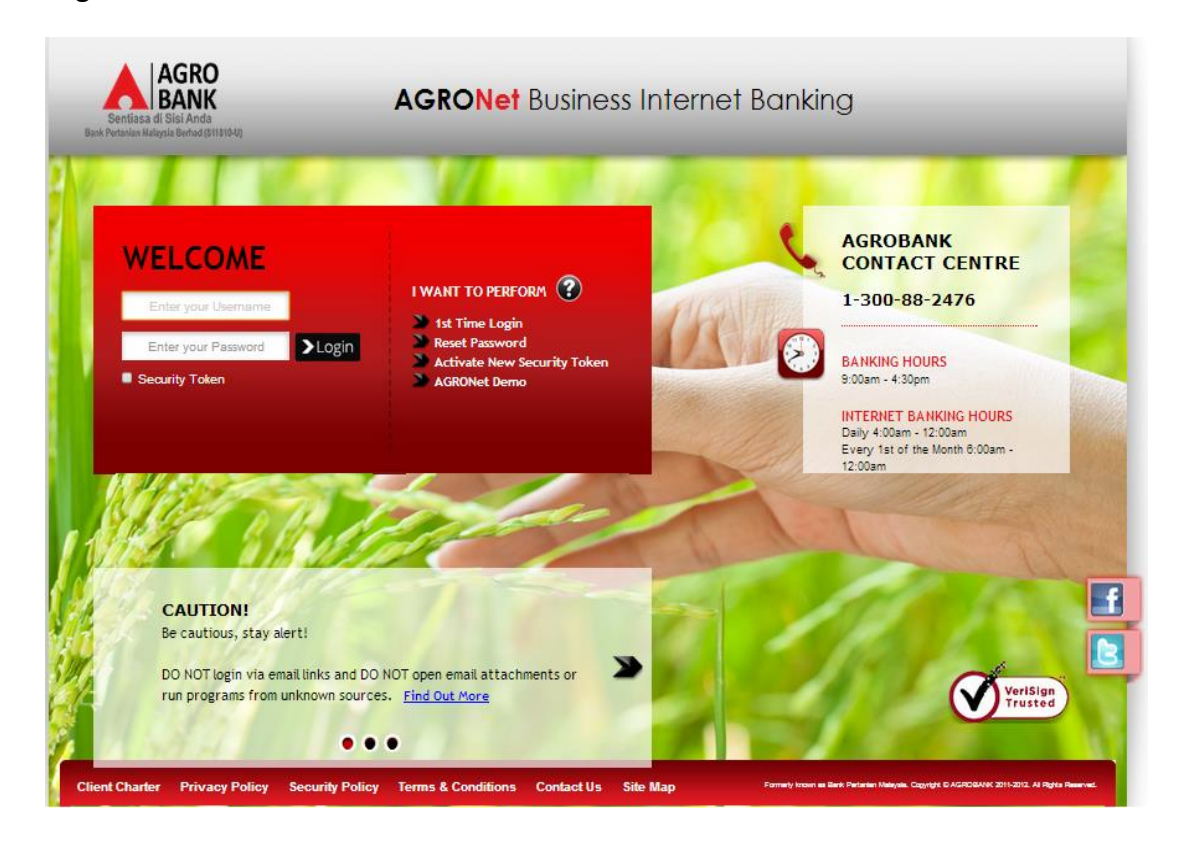

2. Click "Fund Transfer" and choose one transfer of fund (*Own Account Transfer; 3rd Party Account Transfer; Interbank Account Transfer*).

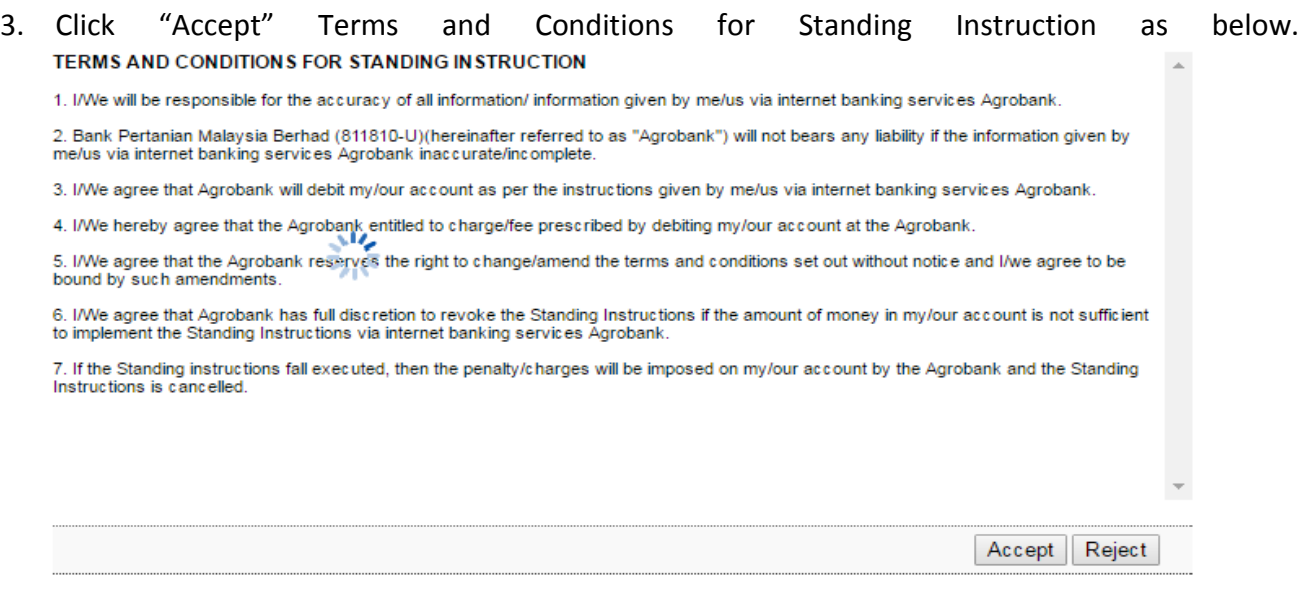

4. For normal fund transfer, choose Pay Now. For Standing Instruction (Pay Later; Pay Weekly; Pay Monthly), complete as requested below.

## *Own Account Transfer*

- i) Select From Account & To Account.
- ii) Key in amount.
- iii) Choose one mode of payment (Pay Later; Pay Weekly; Pay Monthly).
- iv) Select date for Pay Later, Pay Weekly & Pay Monthly.
- v) Click Next

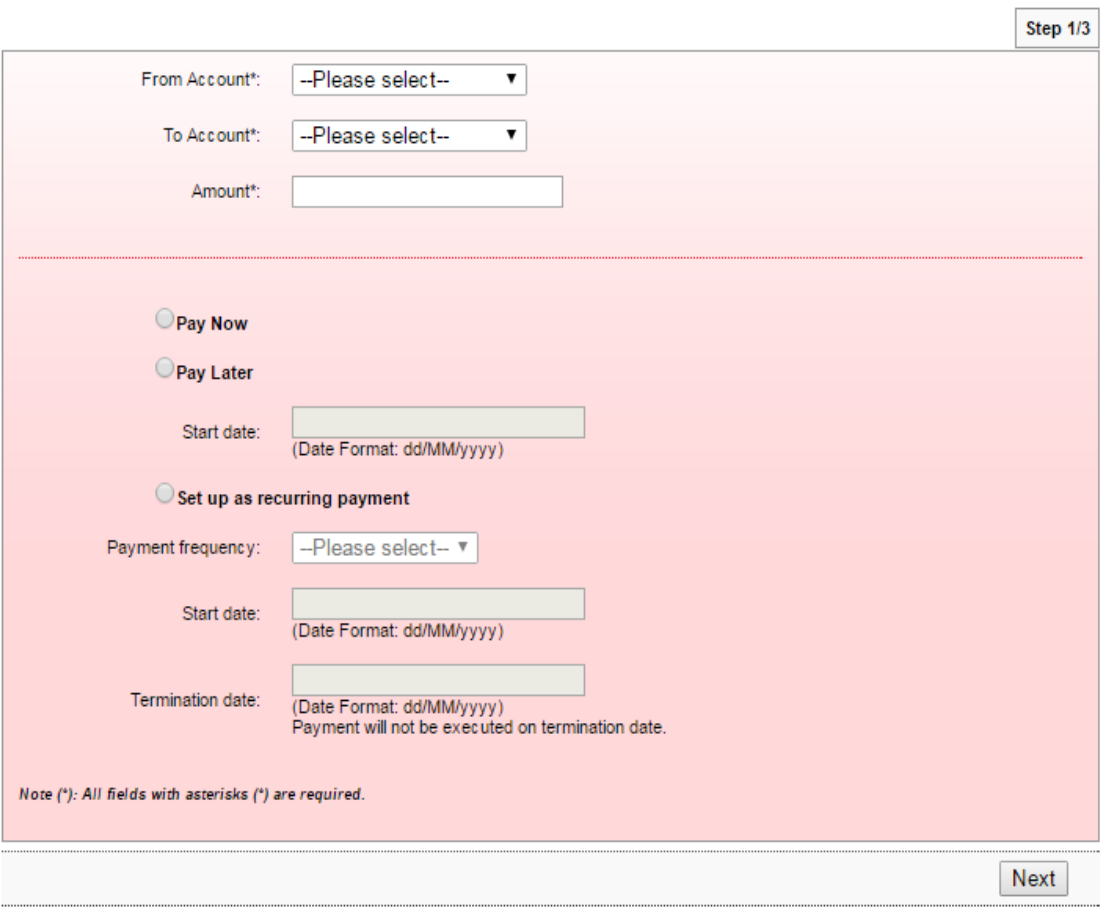

*3 rd Party Account Transfer*

- i) Select From Account & To Account.
- ii) Key in the important information (\*) and others are optional.
- iii) Choose one mode of payment (Pay Later; Pay Weekly; Pay Monthly).
- iv) Select date for Pay Later, Pay Weekly & Pay Monthly.
- v) Click Next

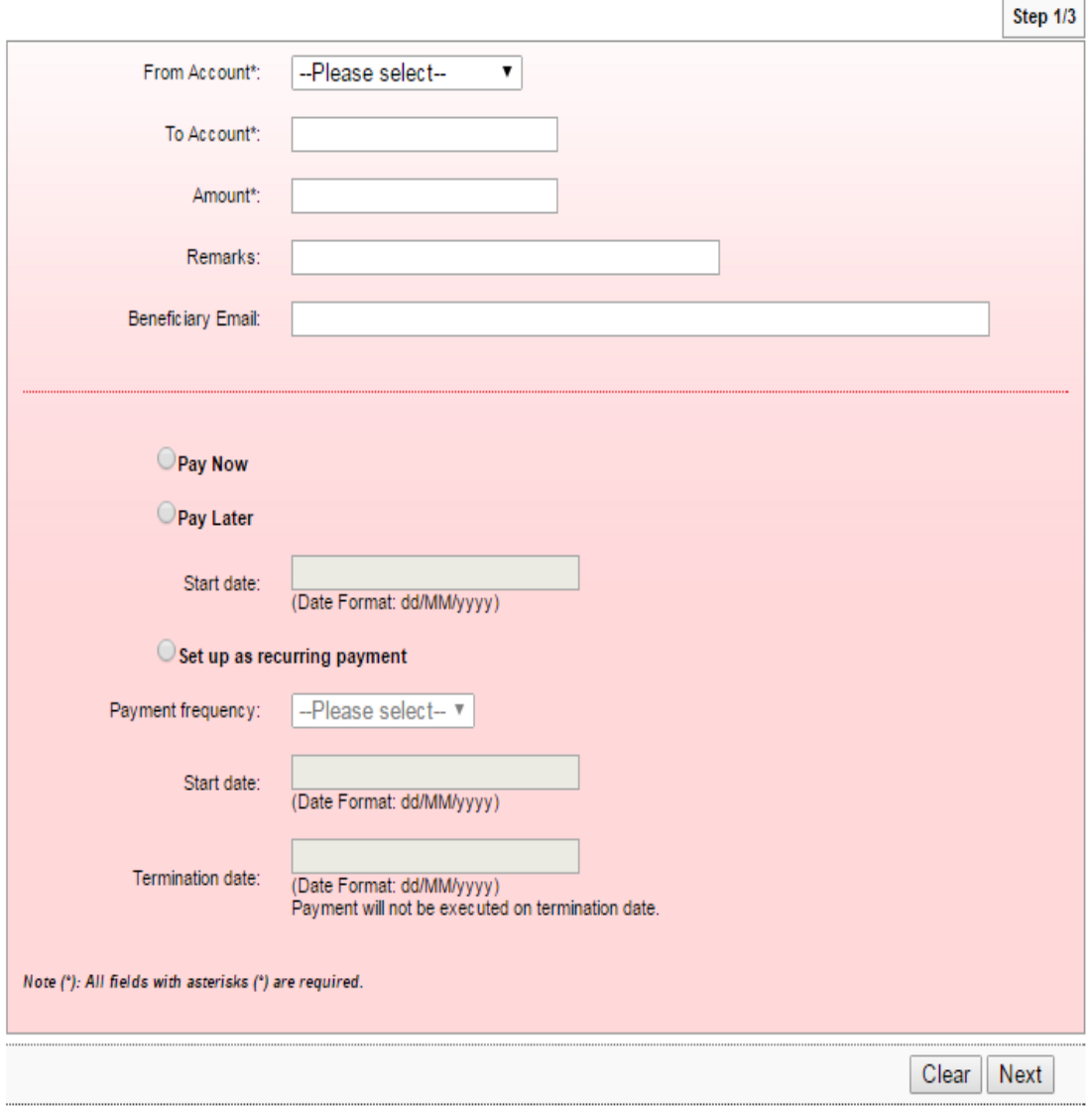

*Interbank Account Transfer – IBG*

- i) Select From Account.
- ii) Complete the important information required(\*) and others are optional.
- iii) Choose one mode of payment (Pay Later; Pay Weekly; Pay Monthly).
- iv) Select date for Pay Later, Pay Weekly & Pay Monthly.
- v) Click Next

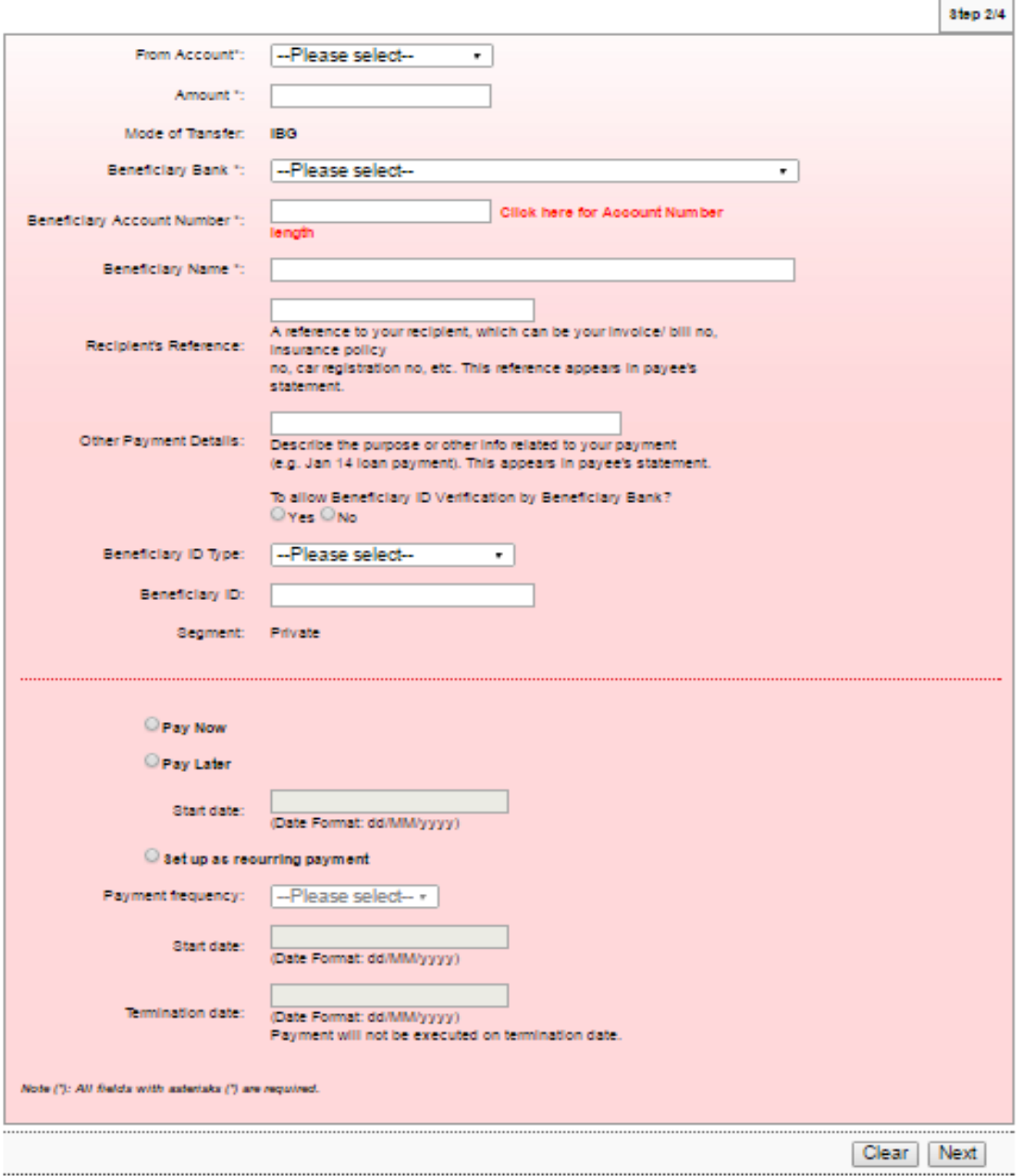

*Interbank Account Transfer - IBFT*

- i) Select From Account.
- ii) Complete the important information required(\*) and others are optional.
- iii) Choose one mode of payment (Pay Later; Pay Weekly; Pay Monthly).
- iv) Select date for Pay Later, Pay Weekly & Pay Monthly.
- v) Click Next

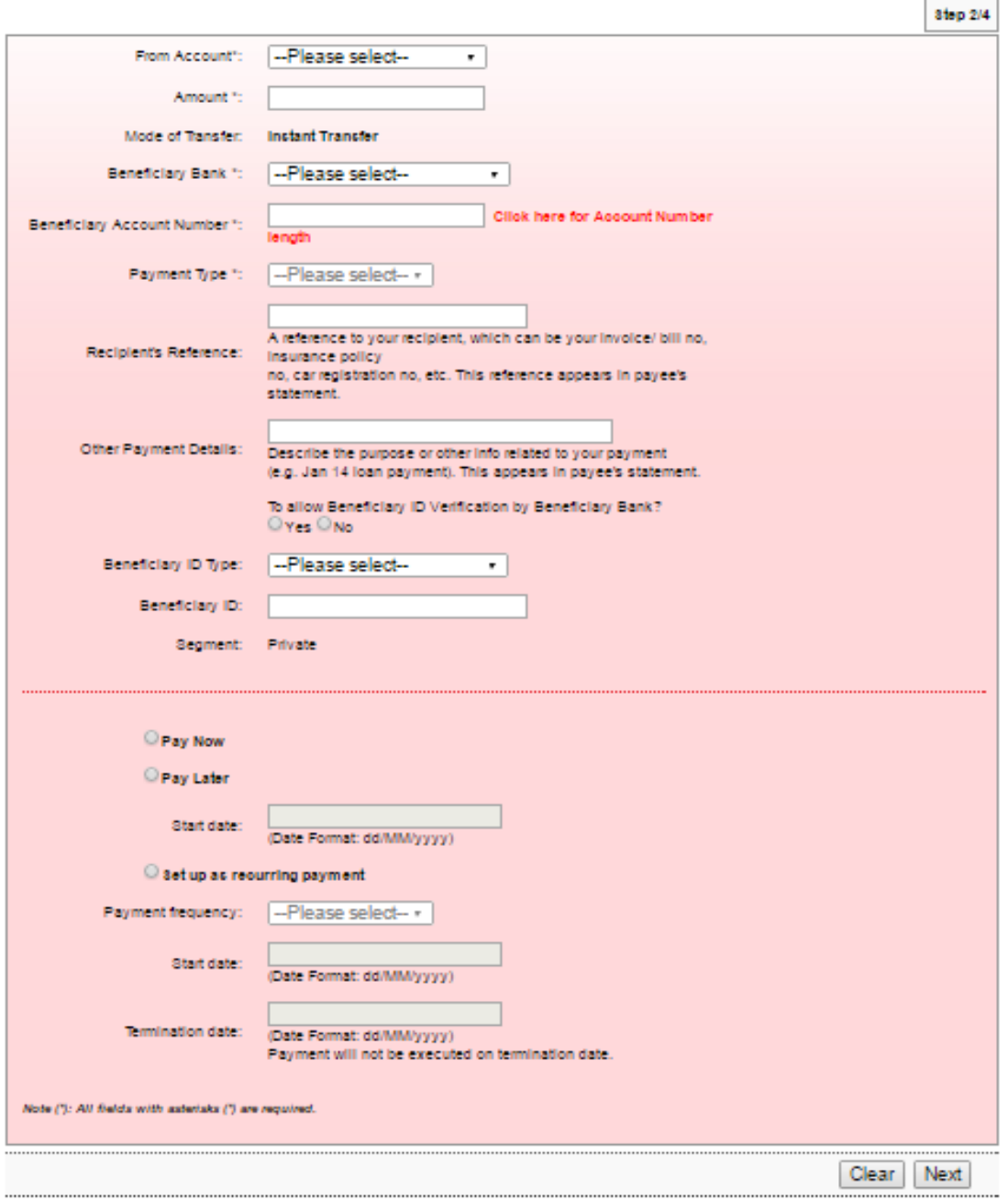

- 5. Click "Confirm" at step 3/4.
- 6. The system shows transaction is "Pending Approval" at step 4/4.

1. Login to AGRONetBIZ website as below.

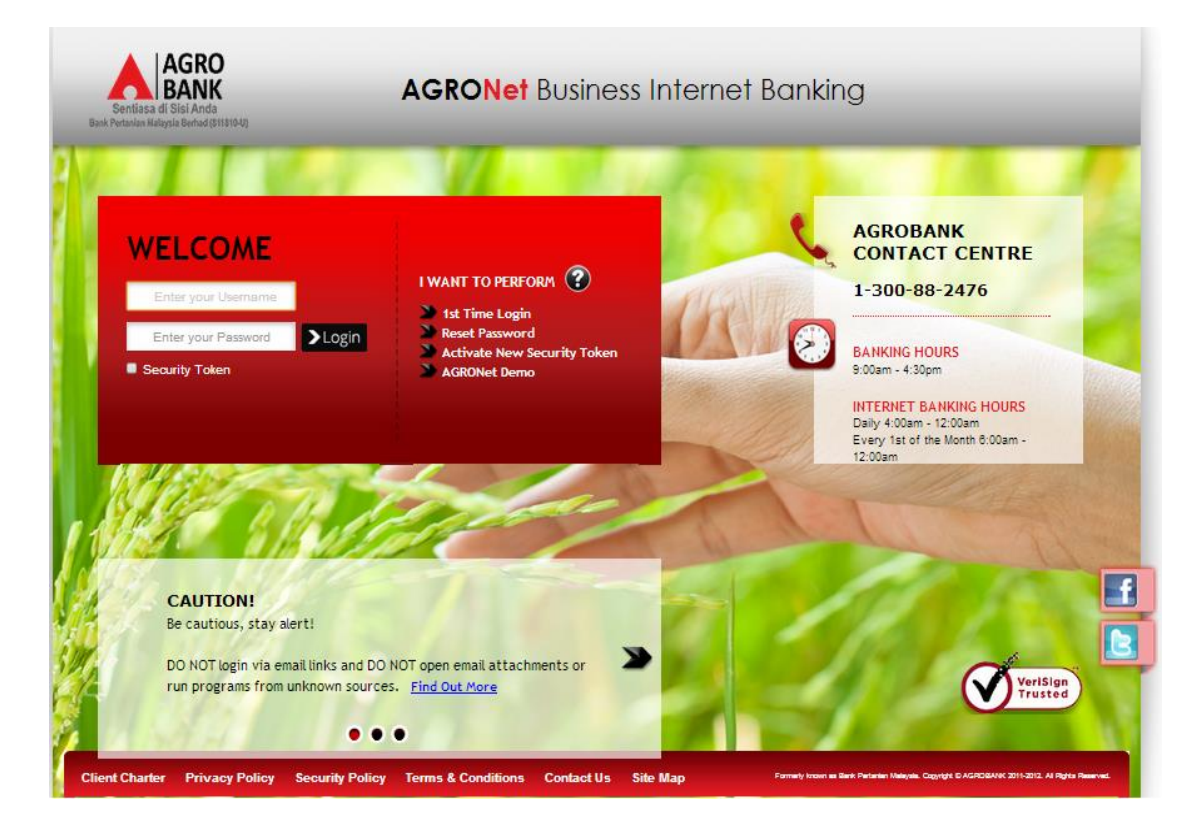

2. Click "Authorization" and select related transaction to Approve as below.

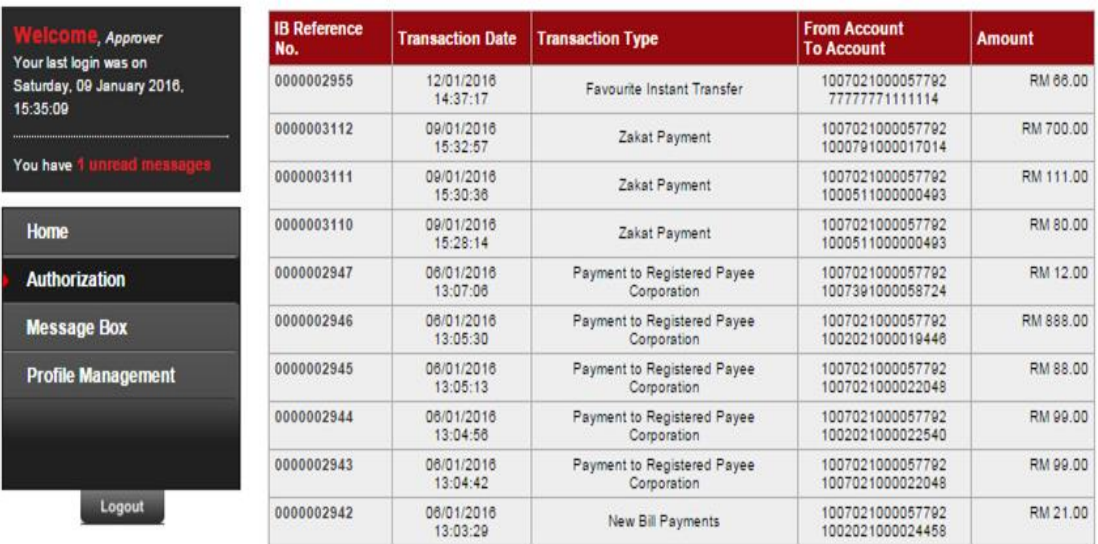

3. Choose "Approve", key in Security Token PIN and click "Confirm" as below.

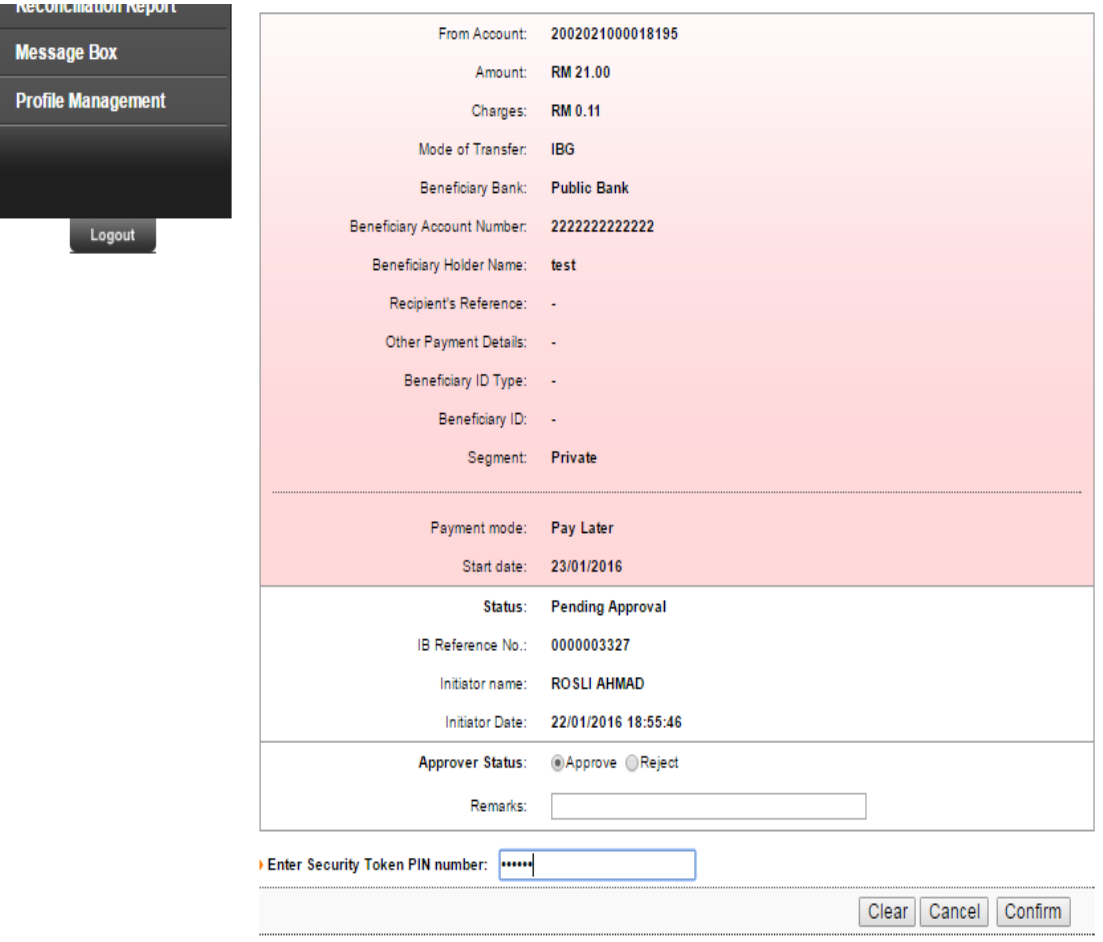

4. The system shows transaction is "Accepted" as below.

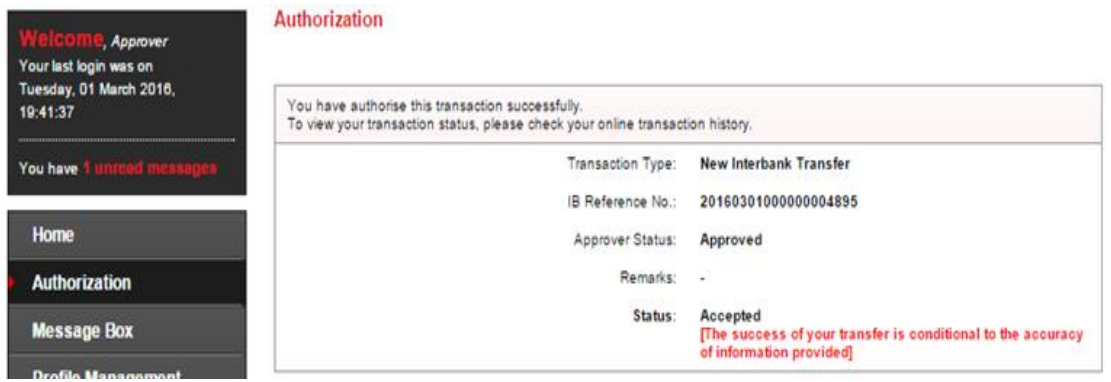

1. Click "Fund Transfer" and choose "Standing Instruction Inquiry" as below.

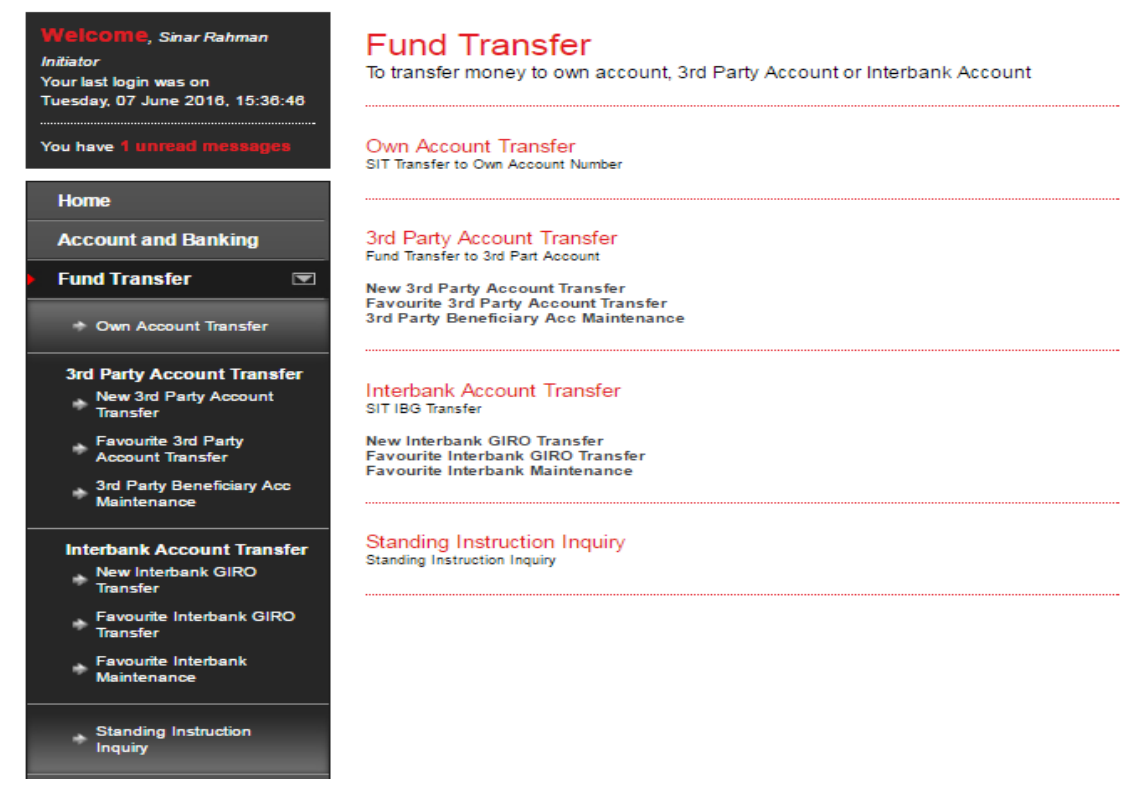

2. Select "From Account", "Mode of Payment" and "Transaction type". Then click "Search" and page will be displayed as below.

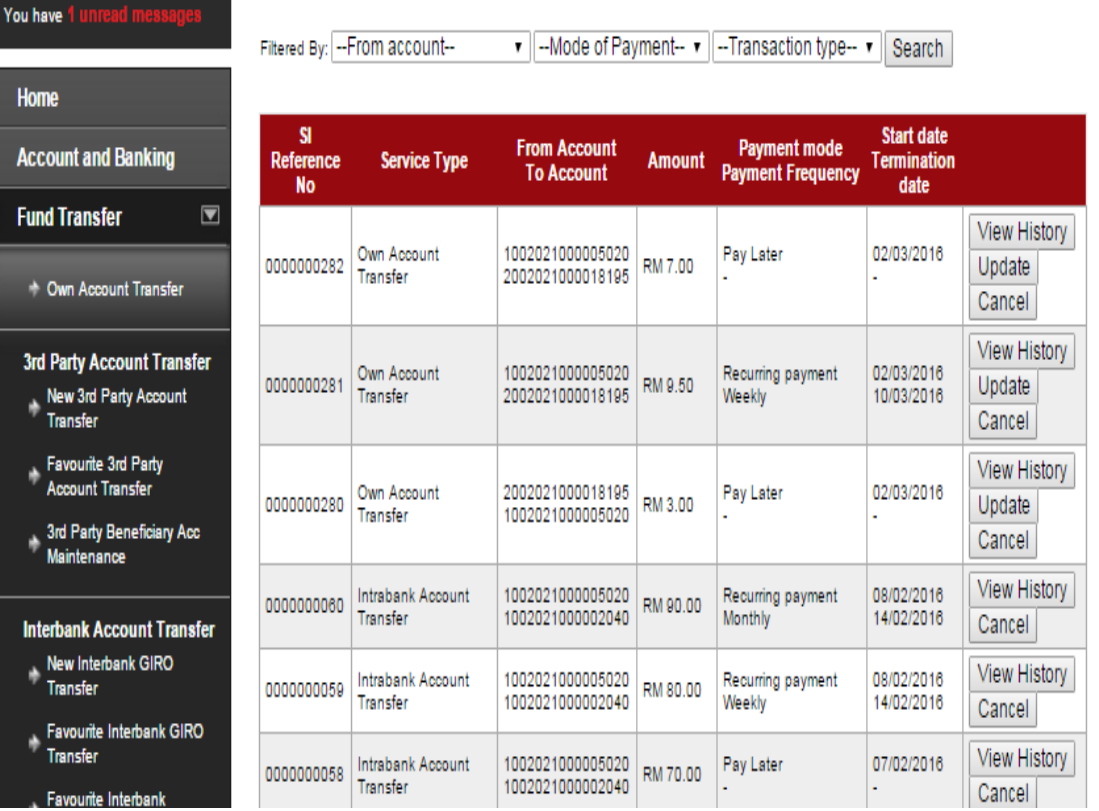

- 3. Function of the buttons in Standing Instruction Inquiry as below:
	- i) View History
		- To view status of transaction as below.

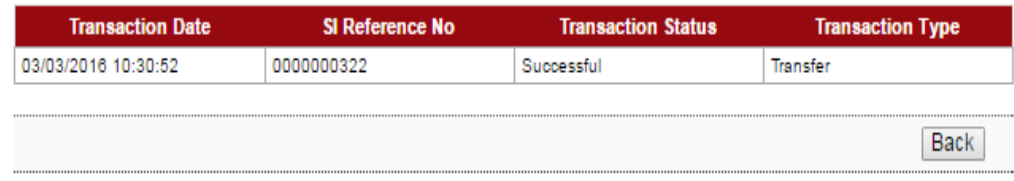

- ii) Update
	- To edit Standing Instruction as below.

### Sample: Pay Later

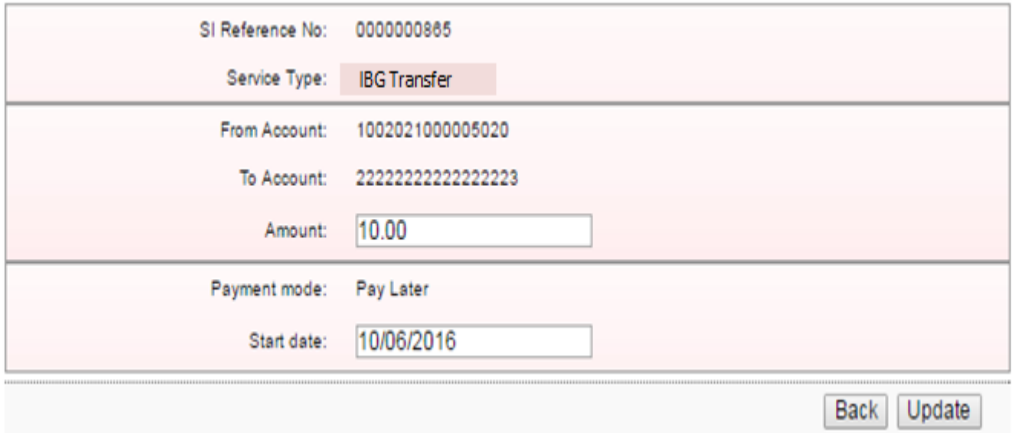

### Sample: Pay Weekly & Pay Monthly

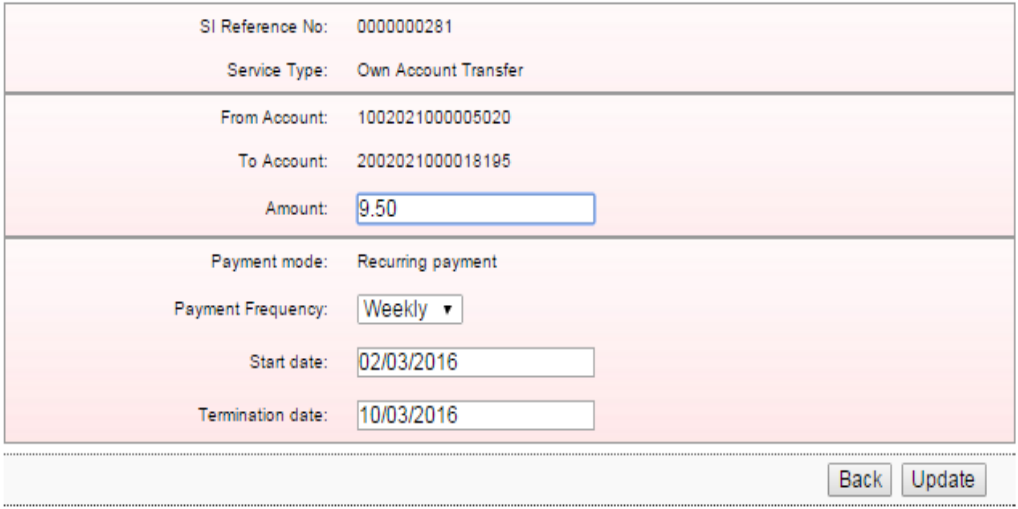

- For Multiple Users need Approval.

## iii) Cancel

- To cancel Standing Instruction as below.

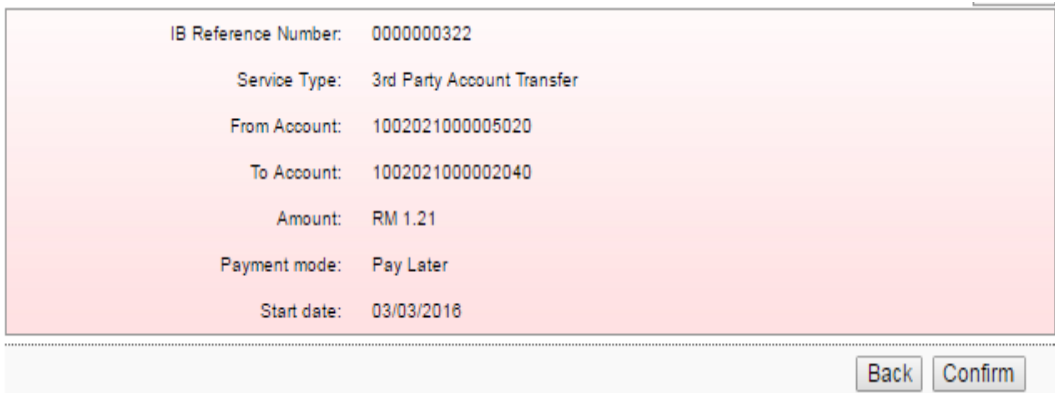

- For Multiple Users need Approval.